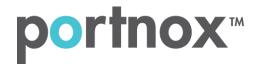

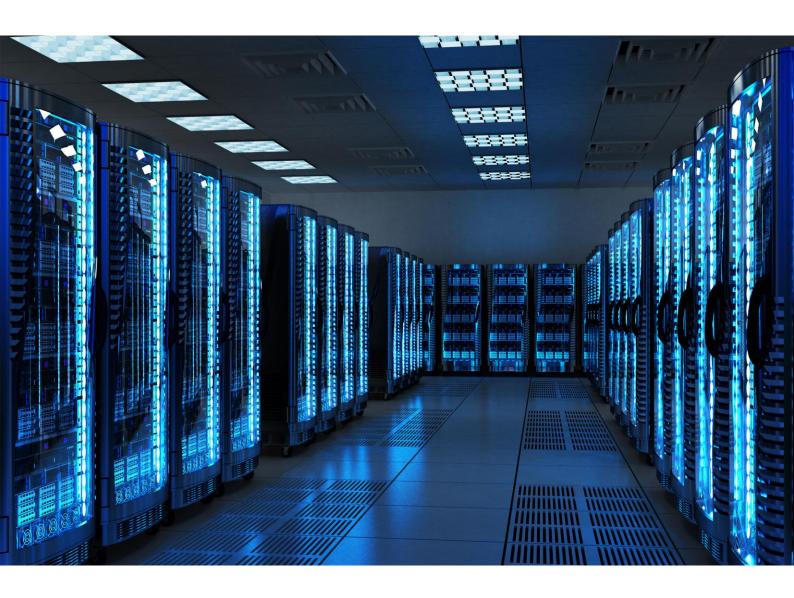

**INTEGRATION GUIDE** 

How to Configure Mist to Secure your Wireless Network with Portnox CLEAR Portnox Integration Guide

## Introduction

This document guides you step by step how to configure your Mist wireless environment using Portnox CLEAR to ensure secure and trusted user access.

## **Enabling CLEAR RADIUS Service**

The first step is to enable the CLEAR RADIUS service:

- 1) Verify your organization is registered on Portnox CLEAR Cloud Services: https://clear.portnox.com/.
- 2) In the CLEAR portal, go to **Settings** > **Services** and expand **CLEAR RADIUS Service**. Then:
  - a. If the **Enable Cloud RADIUS** checkbox is not checked, click **Edit** and check the **Enable Cloud RADIUS** checkbox.
  - b. Note the RADIUS server details which you will need when configuring the Mist SSID:
    - Cloud RADIUS IP this is the IP address of the CLEAR RADIUS server
    - Authentication port
    - Accounting port needed for the RADIUS accounting server
    - Shared Secret this is the RADIUS client shared secret

## Registering the SSID in CLEAR

The second step is to register, in the CLEAR portal, the SSID of the wireless network you will be securing.

- 1) Navigate in the portal to **Groups**.
- 2) Edit the default "Unassigned" group or create a new security group.
- 3) Whether you are creating or editing a group, in **Group Settings** click **Add Wi-Fi network** and specify the **SSID** of the network you will be securing.

## Configuring the Mist Wireless SSID

In the final step, we configure the Mist wireless SSID to be secured and protected based on CLEAR RADIUS authentication.

- 1) In the Mist portal, navigate to **Network > WLANs**, and add a new WLAN or edit an existing one.
- 2) In the SSID's Security section, Select WPA-2/EAP (802.1X).
- 3) In the Radius section, do the following:
  - a. Add Radius authentication server. Enter the following CLEAR RADIUS server details, which you noted in <a href="Enabling CLEAR RADIUS Service">Enter the following CLEAR RADIUS server details</a>, which you noted in <a href="Enabling CLEAR RADIUS Service">Enter the following CLEAR RADIUS server details</a>, which you
    - In RADIUS Server, enter the Cloud RADIUS IP.
    - In **RADIUS Port**, enter the Authentication port number.
    - In RADIUS Secret, enter the Shared Secret.

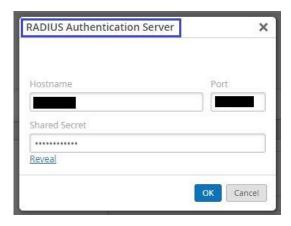

- b. Add radius accounting server. Enter the following CLEAR RADIUS Accounting server details, which you noted in <a href="Enabling CLEAR RADIUS Service">Enabling CLEAR RADIUS Service</a>, step (2)b:
  - In RADIUS Accounting Server, enter the Cloud RADIUS IP.
  - In RADIUS Accounting Port, enter the Accounting port number.
  - In RADIUS Accounting Secret, enter the Shared Secret.

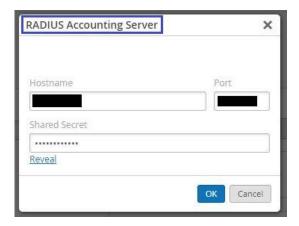

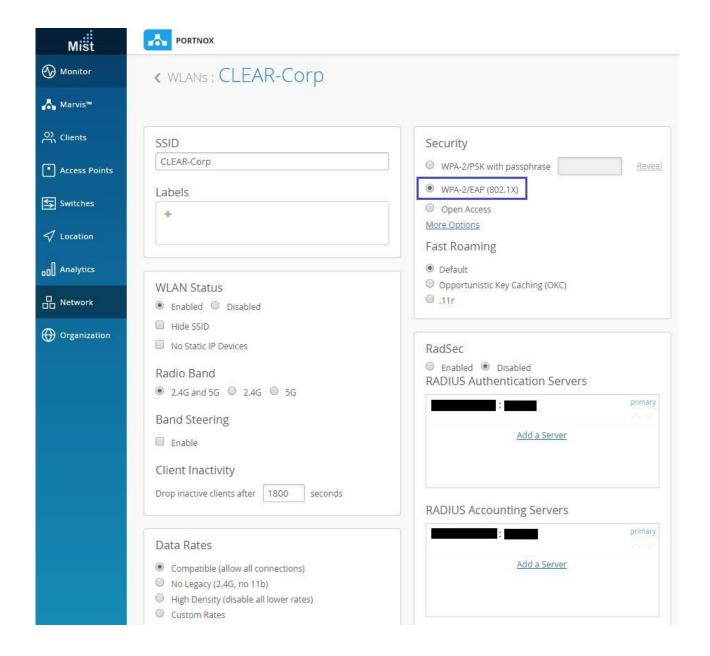